## Web による推薦の方法について

1) 東京大学 MyOPAC ヘログインしてください。

https://opac.dl.itc.u-tokyo.ac.jp/opac/opac\_search/?loginMode=disp

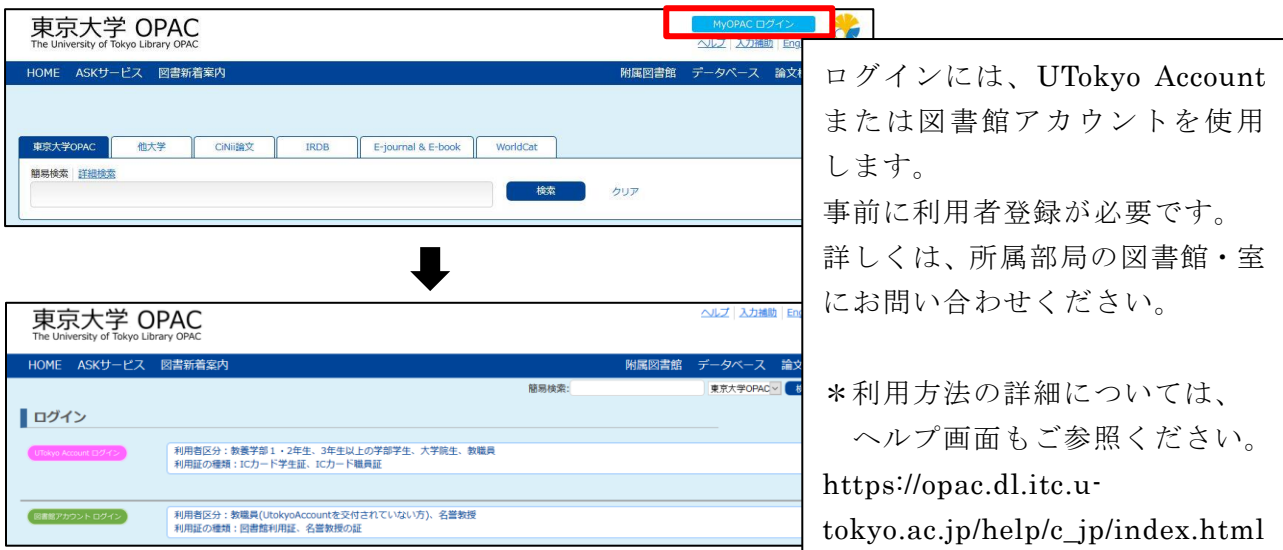

2) OPAC で推薦図書を検索し、詳細画面の ワソクエストをクリックしてください。

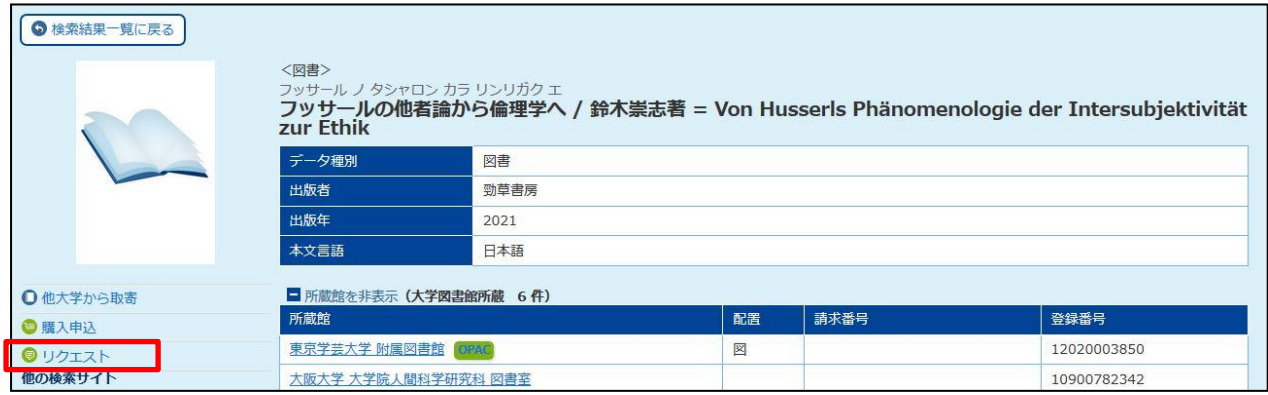

## 「MyOPAC サービス」メニューの「図書購入リクエスト」からも申込画面へ進めます。

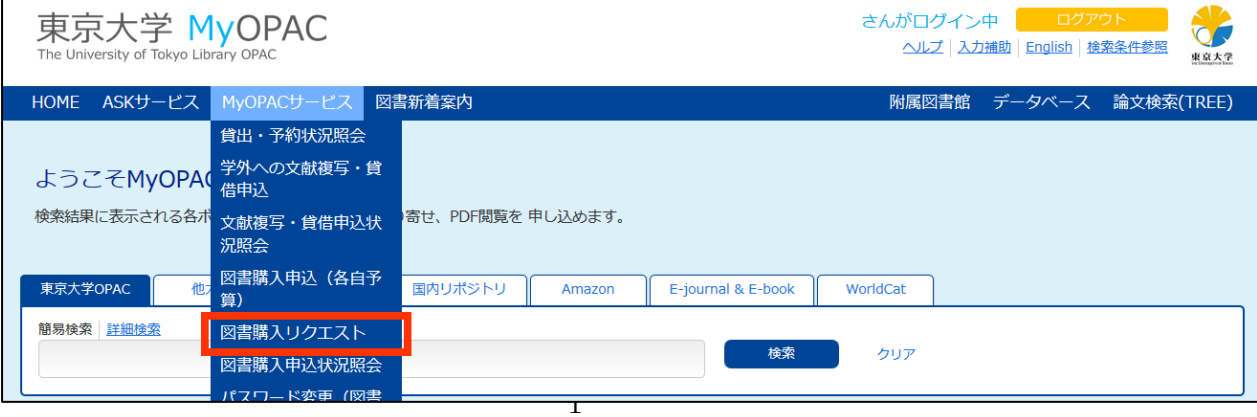

3) 図書購入リクエスト画面に必要事項を入力し、「申込」ボタンをクリックしてください。

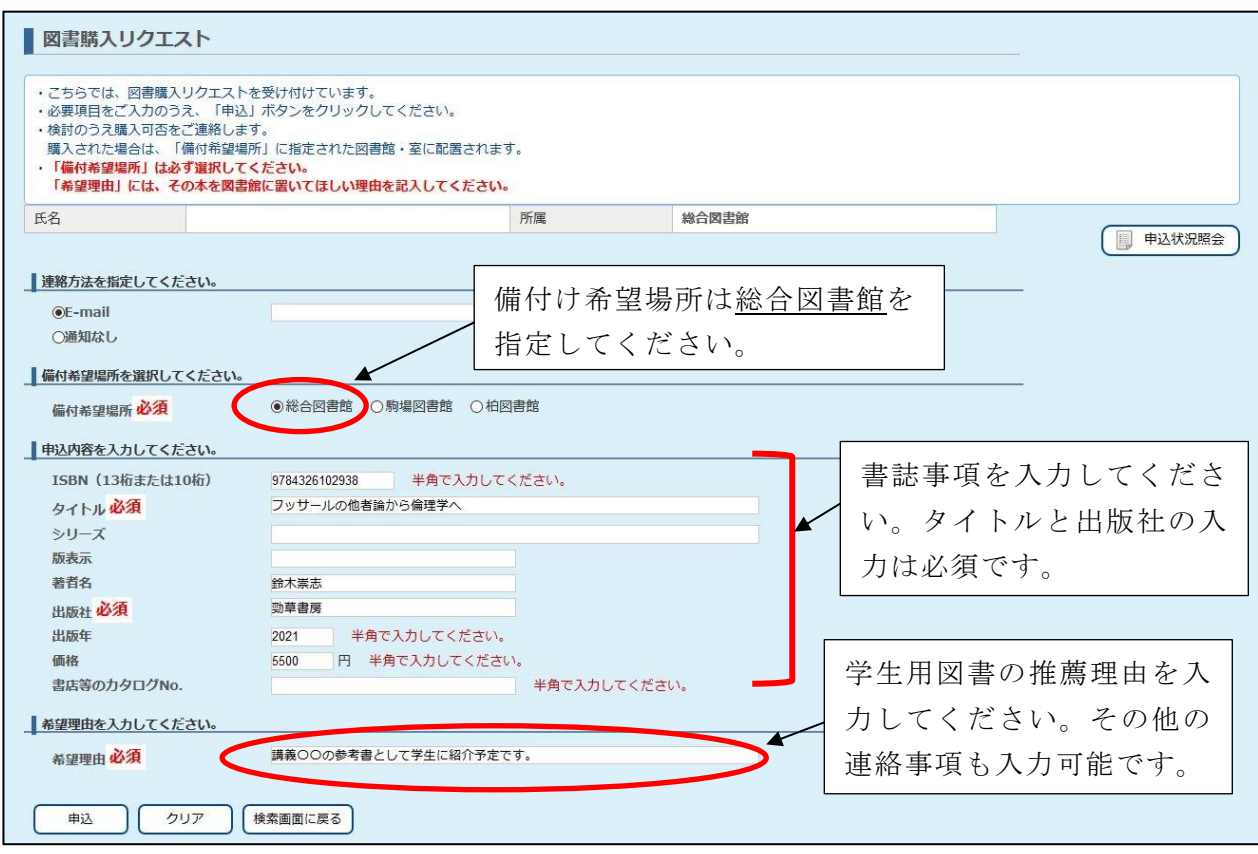

4) 推薦図書が利用可能になるとお申し込み時に指定いただいたメールアドレスにメールが 届きます。MyOPAC の「図書購入申込状況照会」から処理状況をご確認いただくことも 可能です。

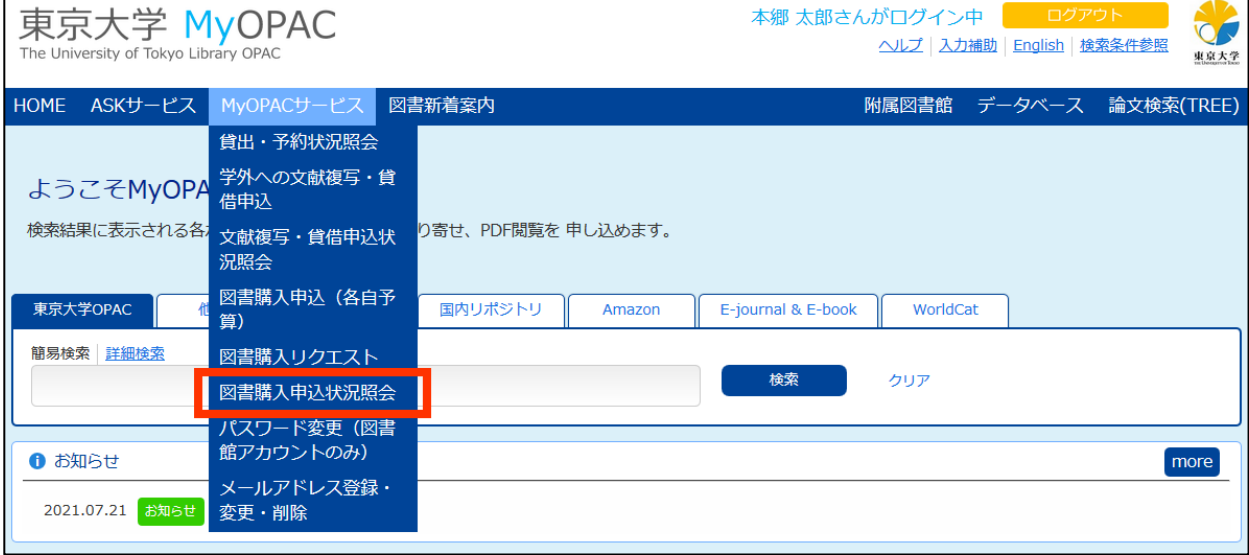